### PRODUCT DATASHEET

# DDOORBIRD IP VIDEOPHONE

### **1. Description**

IP video DoorBird® HD videophone in stainless steel. Allows a call to be made to the system via the DTSC05 Rainbow 7″ touch screen and the integrated microphone, with broadcast audio and video streams captured by the videophone. Several relays for thirdparty devices and a motion sensor are natively integrated into the videophone. The videophone is available in various colors, materials and shapes, with a variable number of buttons.

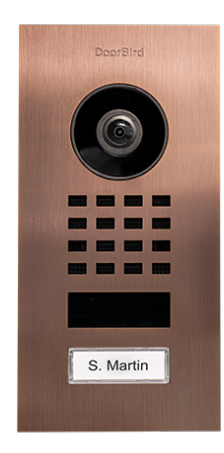

### **2. Specifications & Features**

- A DGQG02/DGQG04, a DNET02 and a DTSC05 are required to make DoorBird® door stations work with the Domintell system.
- Minimal supported version of GoldenGate: 16.3.0.
- Minimal supported version of the DGQ02/DGQG04: 23.6.0
- Minimal supported version of the DTSC05: 6.6.0
- Minimal supported version of the DNET02: 12.6.0
- Easy configuration thanks to an advanced integration of DoorBird® API in GoldenGate, DGQG02/DGQG04 and DNET02.
- List of inputs/outputs available once DoorBird® is configured in GoldenGate:
	- As much input buttons as physical buttons on the DoorBird®.
	- Motion sensor
- Virtual input to control door lock from DTSC05 touchscreens.

◦ Temporized relay outputs (count depends on model)

- A camera input (visible from "IP camera" menu).
- Several DoorBird® door stations are supported in the same Domintell installation.
- No Internet connection is required to use DoorBird® door station with Domintell installation (DTSC05). Please refer to the DoorBird® documentation about requirement of Internet connection for official DoorBird® application. Internet may be required for initial configuration of your DoorBird® device.
- DoorBird® does not need to have a static IP address. If the IP address of the DoorBird® door station changes, it will be automatically broadcasted to the Domintell modules.

### **3. Limitations**

- A DoorBird® door station cannot be shared between several Domintell installations (i.e. several DGQG02 or DGQG04). For example, if a building has several flats with their own stand-alone DGQG02/DGQG04 with a common DoorBird® door station with several push buttons, Domintell will not be able to communicate with this common DoorBird®.
- The DoorBird® door station must be on the same Ethernet network (and in the same subnet mask) than the DNET02 and DGQG02/DGQG04. Domintell does not use DoorBird® cloud. DoorBird® door station will work if "LAN only mode" is enabled.
- Up to 8 devices can be configured to show video stream when someone pushes on a button of the DoorBird® door station. This is a DoorBird® limitation. Device means DTSC05 or smartphone with official DoorBird® application.
- Once a device (official DoorBird® application or a DTSC05) has taken the call (audio stream enabled), it is not possible for other devices to enable audio stream. First device has to hang up first.
- Inputs/Outputs of DoorBird® are not yet handled in LightProtocol and Domintell Piot.
- DTSC02/04 are not supported !

Rue de la Maîtrise 9 1400 Nivelles – Belgium Tel +32 (0) 67 88 82 50  $\mathsf{d}$  domintell.com  $\mathsf{E} \mathsf{N} - \mathsf{V} \mathsf{1}$   $\mathsf{I} \mathsf{S}$ 

## PRODUCT DATASHEET

# DDOORBIRD IP VIDEOPHONE

• Keypads and RFID readers are not supported. Only dedicated push button on DoorBird® door stations are handled by Domintell.

#### **4. Important notes**

- It is better to create a specific user in DoorBird® door station for Domintell system.
- If the DoorBird® device has several pushbuttons, a user must be created for each of them. The section "Multiple call buttons-DoorBird® setup" will come soon.
- Domintell does not record any picture, video or audio stream but please, conform with the local law regarding door station, camera or video surveillance systems (privacy (GDPR), public area, ...).
- Domintell does not provide support for DoorBird® door stations themself. If you cannot access your DoorBird® door station or configure it to make it works with third-party system (like Domintell), please contact the DoorBird® support first.

### **5. Initial setup**

 Please refer to official DoorBird® documentation for initial setup. Once, initial setup is done, following procedure can be performed.

### **6. Single call button-DoorBird® setup**

- In DoorBird® official application.
	- o DoorBird® door station and the mobile may require an access to Internet to perform configuration.
	- o Choose the DoorBird® device you want to link with Domintell system.

o Click on settings icon at the bottom-right then swipe down to the **Further functionality** section and select **Administration**.

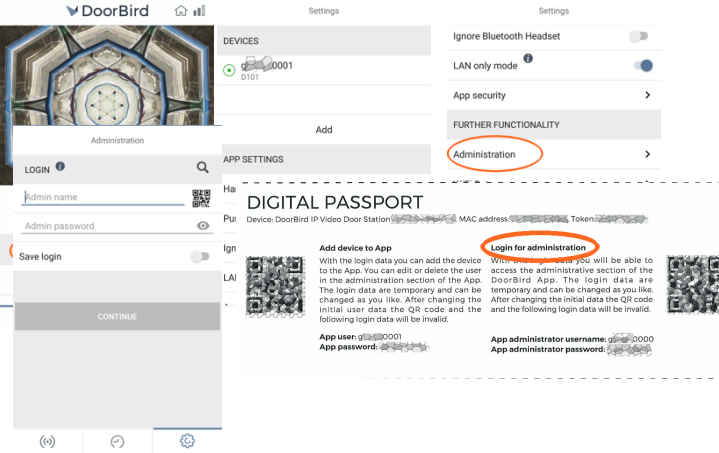

- o Fill credentials for administration from Digital Passport of Quickstart guide provided with your DoorBird® door station.
- o Once authenticated, tap the **Add** button to add the Domintell user. Once **Name** *(comment)* field is filled, tap **permissions** button and select option as shown below.
	- **Watch always** checkbox means that you can show the video stream on the DTSC05 while nobody pushed on any button;
	- **Motion** checkbox allows to execute a link in Domintell when motion is detected;
	- **API-Operator** checkbox must always be checked, otherwise the DNET02 will not be able to communicate with the DoorBird® device;
	- **Relay** checkbox allows to trigger the internal relay of the DoorBird® device from Domintell system*.*

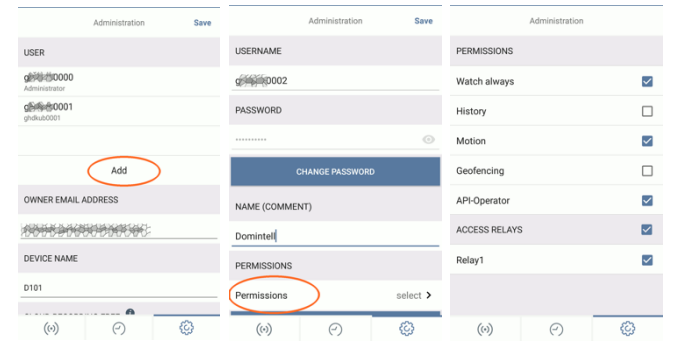

Rue de la Maîtrise 9 1400 Nivelles – Belgium Tel +32 (0) 67 88 82 50  $\blacksquare$  domintell.com  $\blacksquare$   $\blacksquare$   $\blacks$ 

## PRODUCT DATASHEET

# DDOORBIRD IP VIDEOPHONE

- o Once permissions are set, go back and tap the save button at the top-right.
- o When the user is saved, tap it and scroll down until you see **Share user data** to generate a PDF file to keep a copy of login information and keep them safe with the original Digital passport paper.

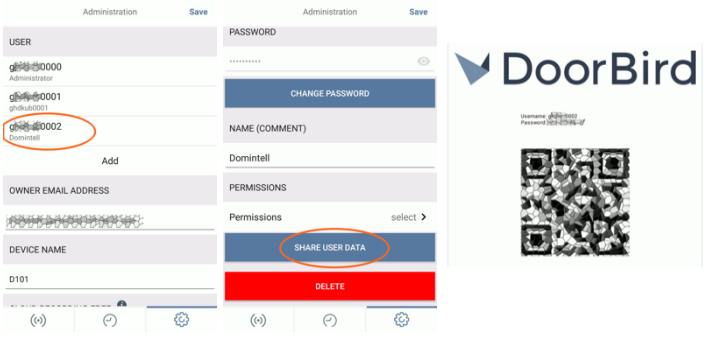

### **7. Domintell setup**

- Check that O.S. of DNET02 is version 12.6.0 or newer in Update and diagnostic dialog.
- Do a right-click on the DNET02 module and navigate to Door stations tab.
	- therfaces Inputs Module DGQG04
		- Module DNET02
- Click on the scan button. After 10-20 seconds, the DoorBird® device should appear.

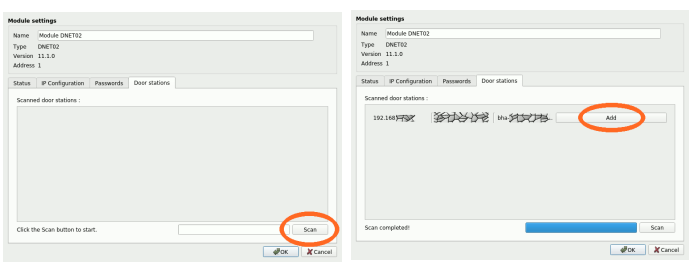

- Click on the **Add** button. Credentials are requested. Enter credentials of Domintell user created in the DoorBird® App (this new user should end with 0002).
- After 10-20 seconds, if credentials are valid, the settings of the DoorBird® door station are displayed. Click on the **Ok** button to validate and add the DoorBird® door station in the application.

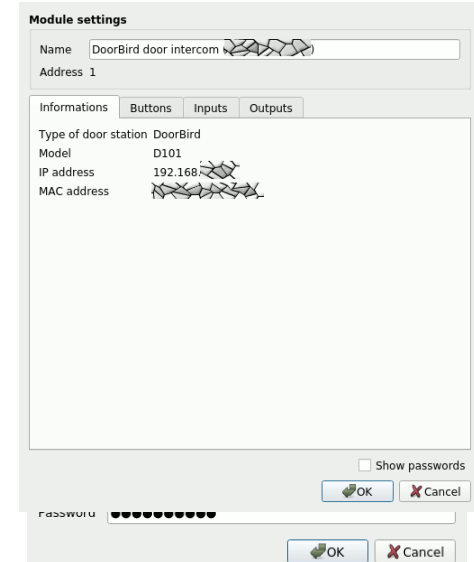

• To change the name of the icon displayed in the camera menu in the DTSC05, go to **Project** *->* **IP Camera** menu. Select the DoorBird® door station, click on the **Edit camera** checkbox and modify the name. Once done, click on **Apply changes** and click

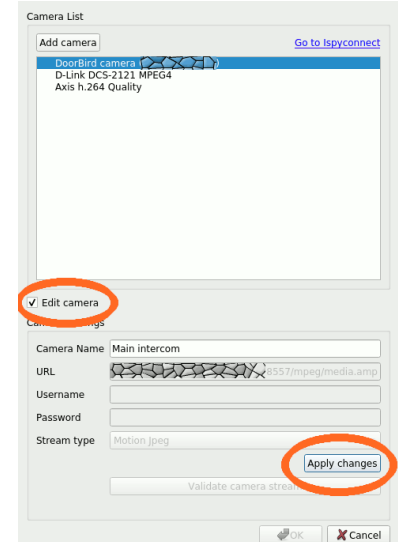

#### on the **OK** button.

Rue de la Maîtrise 9 1400 Nivelles – Belgium Tel +32 (0) 67 88 82 50  $\mathsf{d}$  domintell.com  $\mathsf{E} \mathsf{N} - \mathsf{V} \mathsf{1}$   $\mathsf{S}$   $\mathsf{S}$ 

## PRODUCT DATASHEET

# DDOORBIRD IP VIDEOPHONE

• The volume of the doorbell sound on the DTSC05 can be adjusted by editing the DTSC05 module. In the **Audio** tab, select the wanted volume. If GoldenGate is connected to the Master and the DTSC05 has

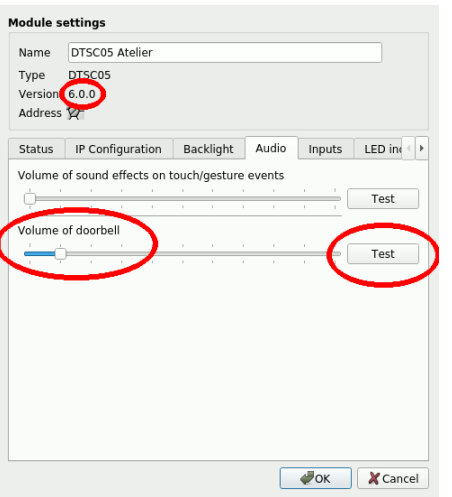

already been flashed in version 6.0.0 or newer, the **Test** button can be used to test the volume directly on the DTSC05. **Attention**: maximum volume is very loud. Use it carefully.

### **8. How to use DoorBird® with DTSC05**

- Once the application is sent to the Master, the DNET02 needs at least 1 minute to initialize the connection with the DoorBird® and get current IP address of DoorBird®
- When the button of the DoorBird® door station is pushed, DTSC05s ring and a popup opens. If the center of the picture or the phone icon is pushed, audio stream is established and it is possible to talk with the remote person. **Attention**: if camera menu is hidden (in configuration of screen layout in GoldenGate), DTSC05 will not ring, and popup will not be shown.

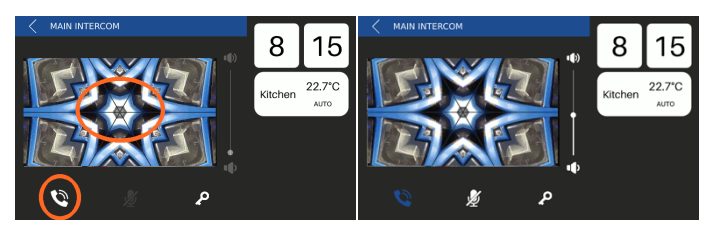

- Once communication is established, it is possible to mute the microphone of the DTSC05 and adjust the volume of its speaker.
- To hang up, tap the center of the picture, the phone icon or the back button at the top-left corner of the popup. The popup automatically closes.
- To reject the call, just push on the back button at the top left corner of the popup.
- If the key icon is pushed, the link created on virtual input door lock in GoldenGate. This icon is not directly linked with relay of DoorBird® door station.
- If another screen takes the call, the popup on all other DTSC05 screens is closed and a warning is displayed.

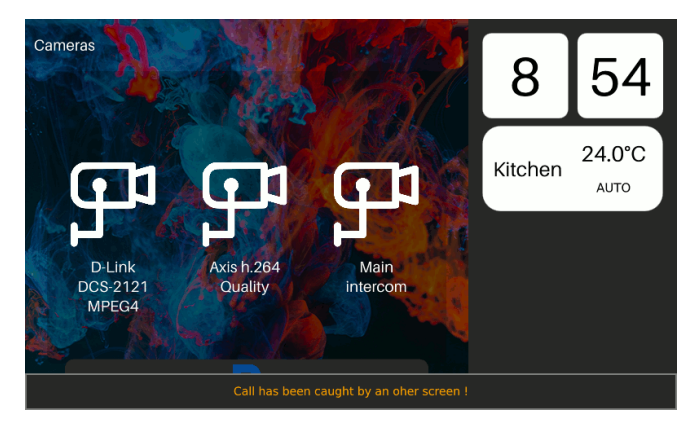

• If another video stream is already broadcasted on the DTSC05 while an incoming call from the DoorBird® door station comes, the DTSC05 rings but a popup will be displayed. A warning message is displayed. Once the current video popup is closed, a popup of the DoorBird® door station should be manually opened.

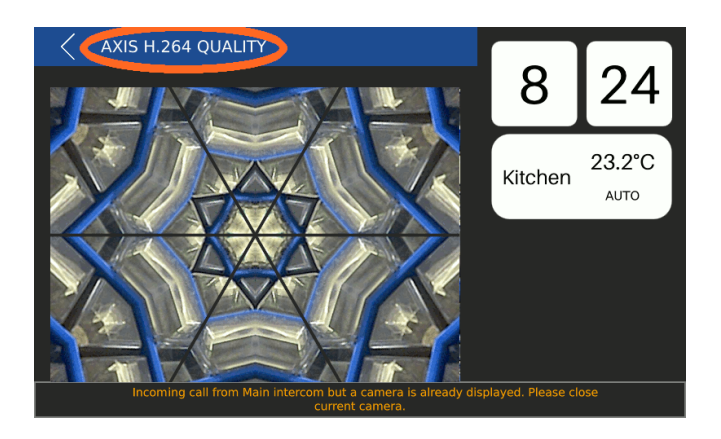

Rue de la Maîtrise 9 1400 Nivelles – Belgium Tel +32 (0) 67 88 82 50  $d$  domintell.com  $d \mid 5$ 

### PRODUCT DATASHEET

# DDOORBIRD IP VIDEOPHONE

• A communication with a DoorBird® door station can be established directly from the DTSC05 using cameras menu.

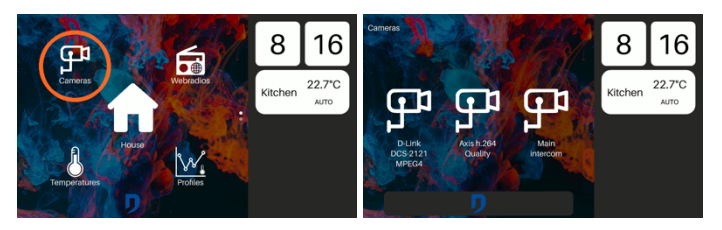

• If a communication (audio stream) is already in progress on another screen, the video stream of the DoorBird® door station can be shown on another DTSC05 screen but audio communication cannot be established.

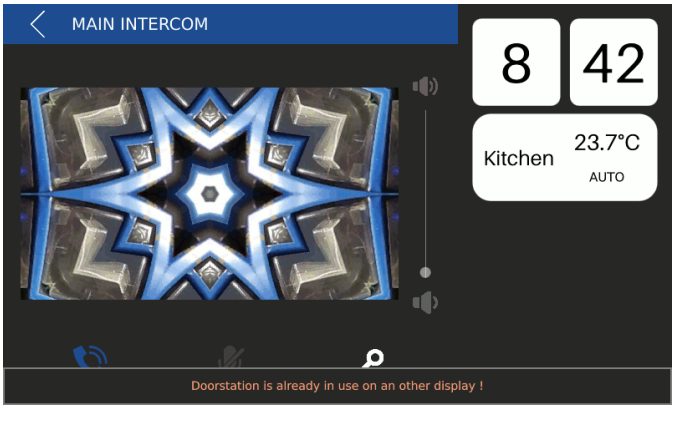

### **9. Warranty**

All Domintell equipment must be installed according to the manufacturer's recommendations as well as the construction and electrical installations installation.

#### **The DDOORBIRD is covered by the DoorBird® official manufacturer warranty.**

No warranty is granted when the product is modified, is opened case, oxidization, etc.), undergoes a damage from a natural external cause (thunder, frost, water infiltrations, humidity, etc.) or undergoes a damage from an accidental external cause (fall, fire, overload, erroneous command, etc.). The warranty is also not applicable for damage due to uses contrary to Domintell's recommendations or any other cause unrelated to Domintell's software or hardware.

Rue de la Maîtrise 9 1400 Nivelles – Belgium Tel +32 (0) 67 88 82 50  $\blacksquare$  domintell.com  $\blacksquare$  E N – V 1 5 | 5

### PRODUCT DATASHEET

# DDOORBIRD VIDEOPHONE IP

### **1. Omschrijving**

D Domintell

HD IP DoorBird® videofoon in roestvrij stalen uitvoering. Deze maakt een een gesprek mogelijk tussen de Doorbird videofoon en de Domintell installatie via het DTSC05 Rainbow 7″ touchscreen met de geïntegreerde microfoon, met audio- en videostreams die door de videofoon worden opgevangen. De videofoon beschikt tevens over een geïntegreerde bewegingssensor en verschillende relais voor apparaten van derden. De videofoon is verkrijgbaar in verschillende kleuren, materialen en afmetingen, met een variabel aantal drukknoppen.

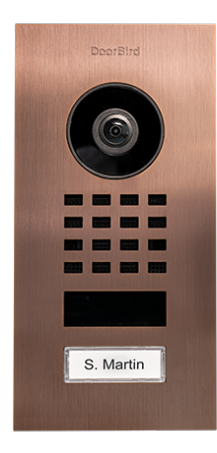

### **2. Specificaties en kenmerken**

- Een DGQG02/DGQG04, een DNET02 en een DTSC05 zijn vereist om DoorBird® deurstations te laten werken met het Domintell systeem.
- Minimaal ondersteunde versie van GoldenGate: 16.3.0
- Minimaal ondersteunde versie van de DGQ02/DGQG04: 23.6.0
- Minimaal ondersteunde versie van de DTSC05: 6.6.0
- Minimaal ondersteunde versie van de DNET02: 12.6.0
- Eenvoudige configuratie dankzij een geavanceerde integratie van DoorBird API in GoldenGate, DGQG02/DGQG04 en DNET02.
- Lijst van ingangen/uitgangen die beschikbaar zijn zodra DoorBird® is geconfigureerd in GoldenGate:
	- Evenveel invoerknoppen als fysieke knoppen op de DoorBird®.

Rue de la Maîtrise 9 1400 Nivelles – België Tel +32 (0) 67 88 82 50  $\text{domintell.com}$  1 | 5

- Bewegingssensor
- Virtuele ingang om deurslot te bedienen van DTSC05 touchscreens.
- Getemporiseerde relaisuitgangen (aantal afhankelijk van model).
- Een camera-ingang (zichtbaar in het menu **IPcamera**).
- Meerdere DoorBird® deurstations worden ondersteund in dezelfde Domintell installatie.
- Er is geen Internet verbinding nodig om DoorBird® deurstation met Domintell installatie (DTSC05) te gebruiken. Raadpleeg de DoorBird® documentatie over de vereiste Internetverbinding voor de officiële DoorBird® toepassing. Internet kan nodig zijn voor de initiële configuratie van uw DoorBird toestel.
- De DoorBird® hoeft geen statisch IP-adres te hebben. Als het IP-adres van de DoorBird® deurintercom wijzigt, wordt dit automatisch doorgegeven aan de Domintell modules.

#### **3. Beperkingen**

- Een DoorBird® deurstation kan niet gedeeld worden tussen verschillende Domintell installaties (d.w.z. verschillende DGQG02 of DGQG04). Bijvoorbeeld, als een gebouw verschillende flats heeft met hun eigen stand-alone DGQG02/DGQG04 met een gemeenschappelijke DoorBird® deurstation met verschillende drukknoppen, is het niet mogelijk om veilig te communiceren met deze gemeenschappelijke DoorBird®
- Het DoorBird® deurstation moet zich op hetzelfde Ethernet netwerk (en in hetzelfde subnet mask) bevinden als de DNET02 en DGQG02/DGQG04. Domintell maakt geen gebruik van DoorBird® cloud. DoorBird® deurstation zal werken als "LAN only mode" is ingeschakeld.
- Maximaal 8 apparaten kunnen worden geconfigureerd om een videostream te tonen wanneer iemand op een knop van het DoorBird® deurstation drukt. Dit is een DoorBird beperking. Apparaat betekent DTSC05 of smartphone met officiële DoorBird® applicatie.
- Zodra een toestel (officiële DoorBird® applicatie of een DTSC05) het gesprek heeft aangenomen

### PRODUCT DATASHEET

# DDOORBIRD VIDEOPHONE IP

(audiostream ingeschakeld), is het niet mogelijk voor andere toestellen om de audiostream in te schakelen. Het eerste apparaat moet eerst ophangen.

- Inputs/Outputs van DoorBird® worden nog niet behandeld in LightProtocol en Domintell Pilot.
- DTSC02/04 worden niet ondersteund!
- Keypads en RFID lezers worden niet ondersteund. Enkel specifieke drukknoppen op DoorBird® deurstations worden door Domintell behandeld.

### **4. Belangrijke opmerkingen**

- Het is beter om een specifieke gebruiker aan te maken in DoorBird® deurstation voor het Domintell systeem DoorBird®.
- Indien de DoorBird® meerdere drukknoppen beschikbaar heft ,dient er voor elke drukknop een gebruiker aan gemaakt te worden. De rubriek setup meerdere oproepknoppen zal binnenkort beschikbaar zijn.
- Domintell neemt geen foto's, video's of audiostreams op, maar respecteer de lokale wetgeving betreffende deurintercoms, camera's of videobewakingssystemen (privacy (GDPR), openbare ruimte, ...)
- Domintell biedt zelf geen ondersteuning voor DoorBird® deurstations. Als u geen toegang krijgt tot uw DoorBird® deurintercom of deze niet kunt configureren zodat deze werkt met systemen van derden (zoals Domintell), neem dan eerst contact op met de DoorBird® support.

### **5. Eerste installatie**

 Raadpleeg de officiële DoorBird® documentatie voor de eerste installatie. Zodra de eerste installatie is voltooid, kan de volgende procedure worden uitgevoerd.

### **6. DoorBird® setup 1 drukknop**

• In DoorBird® officiële applicatie:

o DoorBird® deurstation en de mobiele telefoon kunnen toegang tot Internet nodig hebben om de configuratie uit te voeren.

- oKies het DoorBird® apparaat dat u wilt koppelen met het Domintell systeem.
- o Klik op het instellingen icoon rechtsonder en veeg naar beneden naar de **Verdere functionaliteit** sectie en selecteer **Administratie**.

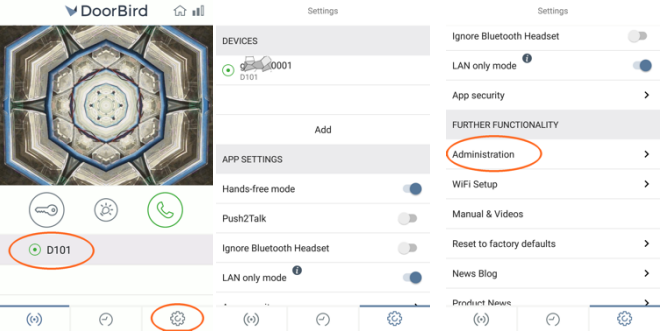

o Vul de inloggegevens voor de administratie in uit het digitale paspoort of de snelstartgids die bij uw DoorBird® deurstation wordt geleverd.

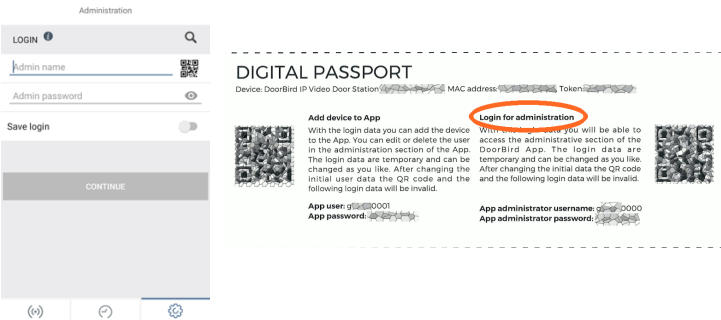

- oEenmaal geverifieerd, tik op de **Toevoegen** knop om de Domintell gebruiker toe te voegen. Eenmaal **Naam** *(commentaar)* veld is gevuld, tik op **machtigingen** knop en selecteer de optie zoals hieronder getoond:
	- **Altijd kijken** betekent dat u de videostream op de DTSC05 kunt tonen terwijl niemand op een knop drukt.
	- **Beweging** maakt het mogelijk een link in Domintell uit te voeren wanneer beweging wordt waargenomen

Rue de la Maîtrise 9 1400 Nivelles – België Tel +32 (0) 67 88 82 50  $\text{domintell.com}$  2 | 5

## PRODUCT DATASHEET

# DDOORBIRD VIDEOPHONE IP

- **API-Operator** moet altijd aangevinkt zijn, anders zal de DNET02 niet in staat zijn om met het DoorBird® toestel te communiceren.
- **Relais** maakt het mogelijk om het interne relais

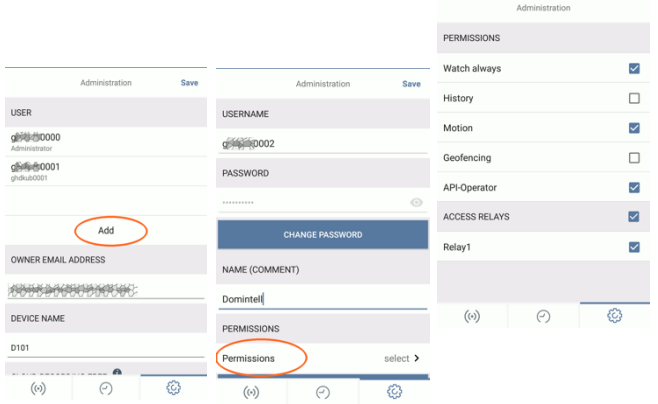

van het DoorBird apparaat te activeren vanuit het Domintell systeem.

- o Zodra de rechten zijn ingesteld, gaat u terug en tikt u op de knop Opslaan rechtsboven.
- o Wanneer de gebruiker is opgeslagen, tikt u erop en scrollt u omlaag tot u ziet **Gebruikersgegevens delen** om een PDF-bestand te genereren om een kopie van de logingegevens te bewaren en ze veilig te bewaren met het originele Digitale paspoort papier.

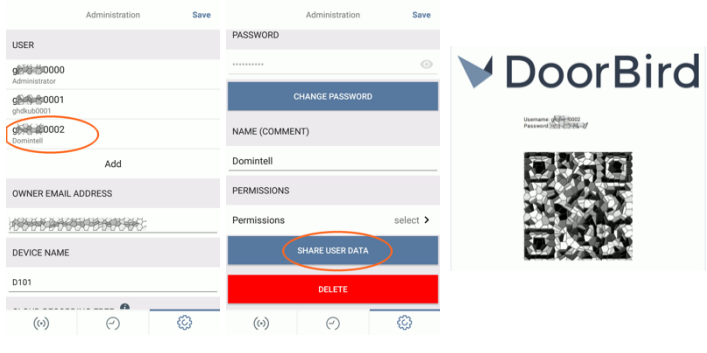

### **7. Domintell setup**

• Controleer of O.S. van DNET02 versie 12.6.0 of nieuwer is in **Update en Diagnose** dialoogvenster**.**

• Klik met de rechtermuisknop op de DNET02 module en navigeer naar het tabblad Deurstations.

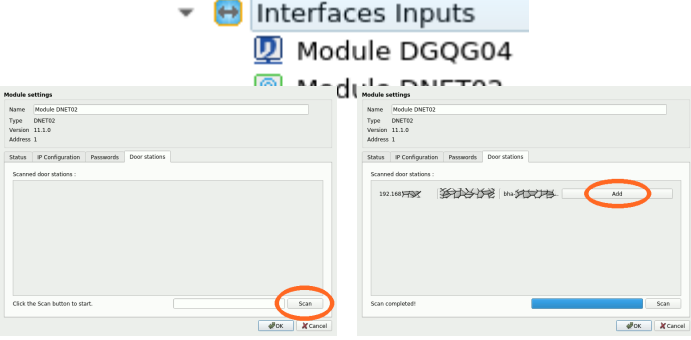

- Klik op de scanknop. Na 10-20 seconden zou het DoorBird® apparaat moeten verschijnen.
- Klik op de **Toevoegen** Credentials worden gevraagd. Voer de credentials in van de Domintell gebruiker die in de DoorBird® App is aangemaakt (deze nieuwe gebruiker moet eindigen op 0002).
- Na 10-20 seconden, als de inloggegevens geldig zijn, worden de instellingen van het DoorBird® deurstation weergegeven. Klik op de **Ok** om het DoorBird® deurstation te valideren en toe te voegen aan de toepassing.
- Om de naam te wijzigen van het pictogram dat in het menu van de camera in de DTSC05 wordt weergegeven, gaat u naar **Project** *->* **IP Camera** Selecteer het DoorBird® deurstation, klik op de knop **Camera bewerken** en wijzig de naam.

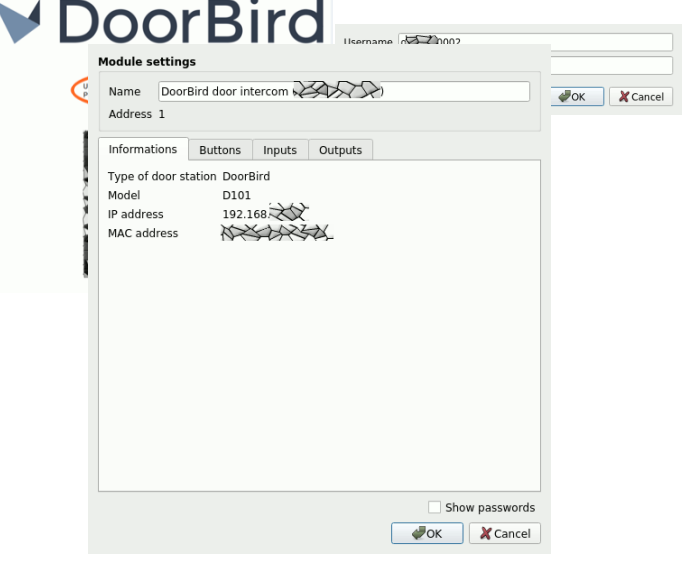

Rue de la Maîtrise 9 1400 Nivelles – België Tel +32 (0) 67 88 82 50  $\text{domintell.com}$  3 | 5

### PRODUCT DATASHEET

# DDOORBIRD VIDEOPHONE IP

• Zodra u klaar bent, klikt u op **Wijzigingen aanbrengen** en klik op de **GOED** knop.

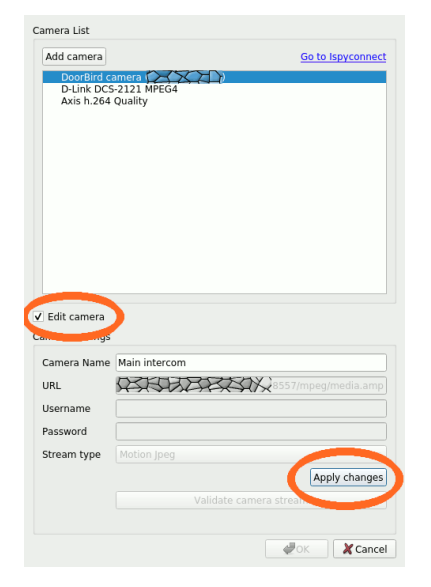

• Het volume van het deurbelgeluid op de DTSC05 kan worden aangepast door de DTSC05 module te bewerken. In de **Audio** tabblad, selecteer het gewenste volume. Als GoldenGate verbonden is met de Master en de DTSC05 reeds geflashed is in versie 6.0.0 of nieuwer, zal de **Test** knop kan worden gebruikt om het volume rechtstreeks op de DTSC05 te testen. **Opgelet**: maximale volume is zeer Gebruik het voorzichtig.

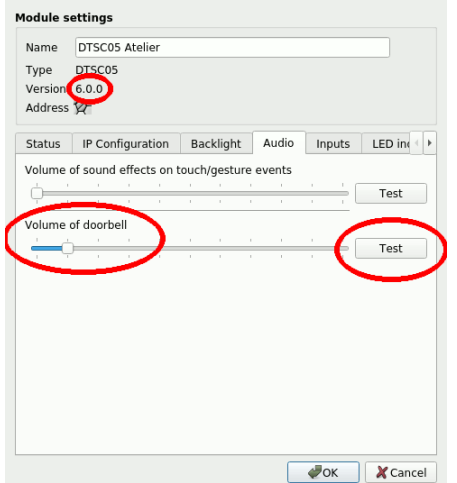

### **8. Hoe gebruikt u DoorBird® met DTSC05**

- Zodra de aanvraag naar de Master is verzonden, heeft de DNET02 minstens 1 minuut nodig om de verbinding met de DoorBird® te initialiseren en het huidige IP-adres van de DoorBird® te verkrijgen.
- Als de knop van het DoorBird® deurstation wordt ingedrukt, gaan de DTSC05's rinkelen en wordt een pop-up geopend. Als het midden van het beeld of het telefoonpictogram wordt ingedrukt, wordt een audiostream tot stand gebracht en is het mogelijk met de persoon op afstand te praten. **Opgelet:** indien het cameramenu verborgen is (in de configuratie van de schermlayout in GoldenGate), zal DTSC05 niet rinkelen en zal de pop-up niet worden weergegeven.

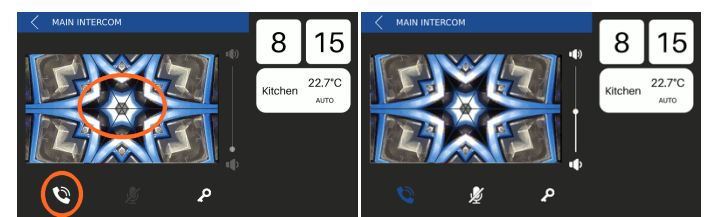

- Zodra de communicatie tot stand is gebracht, is het mogelijk de microfoon van de DTSC05 uit te schakelen en het volume van de luidspreker aan te passen.
- Om op te hangen, tikt u op het midden van de afbeelding, het telefoonpictogram of de terugtoets in de linkerbovenhoek van de pop-up. De pop-up wordt automatisch gesloten.
- Om het gesprek af te wijzen, druk je gewoon op de terug-knop in de linkerbovenhoek van de pop-up.
- Als het sleutelicoon wordt ingedrukt, wordt de verbinding gemaakt op de virtuele ingang deurslot in GoldenGate. Dit icoon is niet direct gekoppeld met relais van DoorBird® deurstation.

Rue de la Maîtrise 9 1400 Nivelles – België Tel +32 (0) 67 88 82 50  $\text{domintell.com}$  and  $\text{N} \text{L} - \text{V} \text{1}$  and  $\text{M} \text{L} - \text{V} \text{1}$  and  $\text{M} \text{L} - \text{V} \text{1}$  and  $\text{M} \text{L} - \text{V} \text{1}$  and  $\text{M} \text{L} - \text{V} \text{1}$  and  $\text{M} \text{L} - \text{V} \text{1}$  and  $\text{M} \text{L} - \text{V} \text{1}$  and  $\text{M} \text{L$ 

### PRODUCT DATASHEET

# DDOORBIRD VIDEOPHONE IP

• Als een ander scherm de oproep aanneemt, wordt de pop-up op alle andere DTSC05-schermen gesloten en wordt een waarschuwing weergegeven.

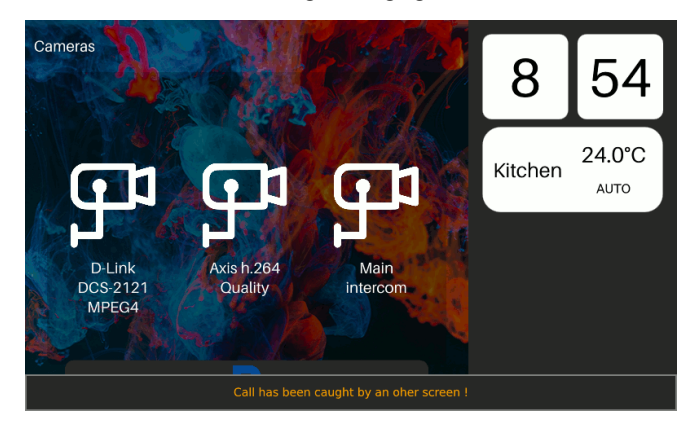

• Als er al een andere videostream op de DTSC05 wordt uitgezonden terwijl er een inkomende oproep van het DoorBird® deurstation binnenkomt, gaat de DTSC05 over maar wordt er een pop-up weergegeven. Er wordt een waarschuwingsbericht weergegeven. Zodra de huidige video pop-up is gesloten, moet een pop-up van het DoorBird® deurstation handmatig worden geopend.

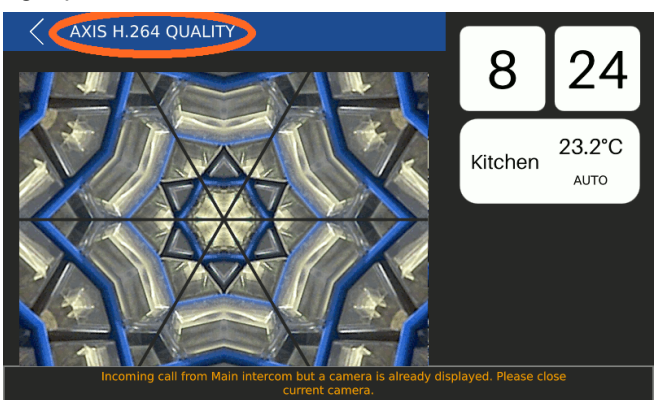

• Een communicatie met een DoorBird® deurstation kan rechtstreeks vanaf de DTSC05 tot stand worden gebracht met behulp van het cameramenu.

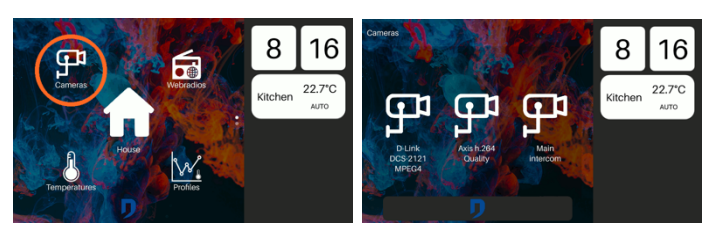

• Als er al een communicatie (audiostream) gaande is op een ander scherm, kan de videostream van het DoorBird® deurstation op een ander DTSC05-scherm worden getoond, maar kan er geen audiocommunicatie tot stand worden gebracht.

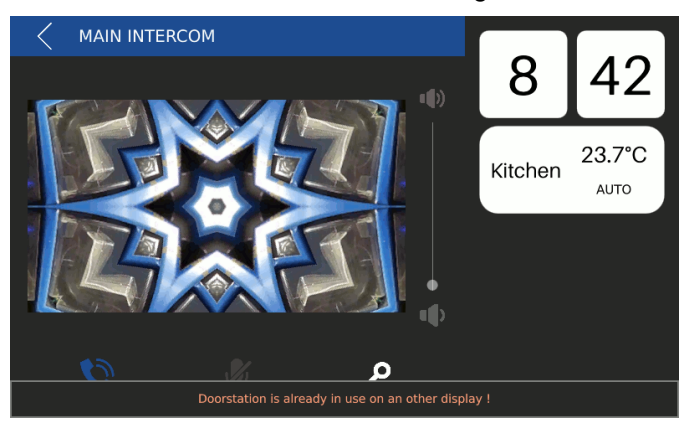

#### **9. Garantie**

Alle Domintell apparatuur moet worden geïnstalleerd volgens de aanbevelingen van de fabrikant, alsmede de constructie-en elektrische installaties normen en regels die van kracht zijn op het moment van de installatie.

#### **De DDOORBIRD is gedekt door de officïele constructeur garantie van DoorBird®.**

Geen garantie wordt verleend wanneer het product wordt gewijzigd, wordt onderhouden in strijd met de voorgeschreven regels (bijv. omhusel verwijderd, oxidatie, enz.), ondergaat een schade door een natuurlijke externe oorzaak (blikseminslag, vorst, oxydatie, vochtigheid, enz.) of ondergaat een schade door een toevallige externe oorzaak (val van de module, brand, overbelasting, foutieve commando, enz.). De garantie is ook niet van toepassing op schade als gevolg van gebruik in tegenstelling tot de aanbevelingen van Domintell of enige andere oorzaak die geen verband houdt met de software of hardware van Domintell.

Rue de la Maîtrise 9 1400 Nivelles – België Tel +32 (0) 67 88 82 50  $\text{domintell.com}$  5 | 5

### PRODUCT DATASHEET

# **DDOORBIRD** VIDEOPHONE IP

### **1. Description**

Vidéophone IP DoorBird® HD en acier inoxydable. Permet à un appel d'être passé sur le système via l'écran tactile Rainbow 7″ DTSC05 et son microphone intégré, avec diffusion des flux audio et vidéo capturés par le vidéophone. Plusieurs relais pour les appareils tiers et un détecteur de mouvement sont nativement intégrés au vidéophone. Il est disponible avec une variété de matériaux, formes et couleurs, ainsi qu'un nombre de boutons variable.

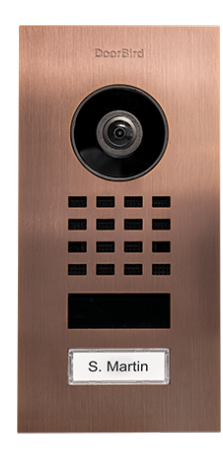

### **2. Spécifications et fonctionnalités**

- Un DGQG02/DGQG04, un DNET02 et un DTSC05 sont nécessaires pour le fonctionnement des vidéophones DoorBird® avec le système Domintell.
- Version minimale de GoldenGate : 16.3.0.
- Version minimale des DGQ02/DGQG04 : 23.6.0
- Version minimale du DTSC05 : 6.6.0
- Version minimale du DNET02 : 12.6.0
- Configuration facilitée grâce à l'intégration avancée de l'API de DoorBird® dans le logiciel GoldenGate, les DGQG02/DGQG04 et le DNET02.
- Liste des entrées/sorties disponible une fois le DoorBird® configuré dans GoldenGate :
	- Autant de boutons entrées que de boutons physiques sur le DoorBird®.
	- Détecteur de mouvement
	- Entrée virtuelle pour le contrôle du verrou de la porte depuis l'écran tactile DTSC05

Rue de la Maîtrise 9 1400 Nivelles – Belgique Tel +32 (0) 67 88 82 50  $d$ omintell.com **F R** – V 1 1 | 5

- Sorties relais temporisées (le nombre dépend du modèle)
- Entrée caméra (visible depuis le menu **Caméra IP**).
- Plusieurs vidéophones DoorBird® sont supportés sur une même installation.
- Aucune connexion Internet n'est requise pour utiliser les vidéophones DoorBird® avec une installation Domintell (DTSC05). Veuillez vous référer à la documentation officielle DoorBird® au sujet des prérequis en matière de connexion Internet pour l'application DoorBird® officielle. Internet peut être nécessaire pour la configuration initiale de l'appareil DoorBird®.
- DoorBird® ne nécessite pas d'adresse IP statique. Si l'adresse IP du DoorBird® change, elle sera automatiquement communiquée aux modules Domintell.

### **3. Limitations**

- Un vidéophone DoorBird® ne peut pas être partagé entre plusieurs installations Domintell (plusieurs DGQG02 ou DGQG04). Par exemple, si un immeuble a plusieurs appartements avec leur propre DGQG02/DGQG04 et un vidéophone DoorBird® commun avec plusieurs boutons, Domintell ne sera pas en mesure de communiquer avec ce DoorBird commun.
- Le vidéophone DoorBird® doit être sur le même réseau Ethernet (et le même masque de sous-réseau) que le DNET02 et le DGQG02/DGQG04. Domintell n'utilise pas le Cloud DoorBird®. Le vidéophone DoorBird® fonctionne si le "mode LAN uniquement" est activé.
- Jusqu'à 8 appareils peuvent être configurés pour afficher le flux vidéo quand quelqu'un appuie sur un bouton du vidéophone DoorBird®. C'est une limitation DoorBird®. "Appareil" signifie un DTSC05 ou smartphone/tablette équipé(e) de l'application DoorBird®.
- Une fois qu'un appareil (application ou DTSC05) a pris l'appel (flux audio activé), il n'est pas possible pour un autre appareil d'activer le flux audio. Le premier appareil devrait alors d'abord raccrocher.

## PRODUCT DATASHEET

# DDOORBIRD VIDEOPHONE IP

- Les entrées/sorties de DoorBird® ne sont pas encore gérées dans le LightProtocol et Domintell Pilot.
- Les DTSC02/04 ne sont pas compatibles !
- Les claviers et lecteurs RFID ne sont pas supportés. Seuls les boutons dédiés sur le vidéophone DoorBird® sont gérés par Domintell.

### **4. Notes importantes**

- Il est recommandé de créer un utilisateur spécifique pour le système Domintell dans le vidéophone DoorBird®.
- Si l'appareil DoorBird® a plusieurs boutons d'appel, un utilisateur doit être créé pour chacun d'entre eux. La section "Configuration DoorBird® avec plusieurs boutons d'appel" arrivera prochainement.
- Domintell n'enregistre aucune image, vidéo ou flux audio mais veuillez vous conformer aux réglementations locales concernant la vidéophonie, les caméras ou les systèmes de surveillance vidéo (vie privée (GDPR), espace public, …)
- Domintell ne fournit pas de support pour les vidéophones DoorBird® en eux-mêmes. Si vous ne pouvez pas accéder à votre vidéophone ou le configurer pour qu'il fonctionne avec des systèmes tiers (tels que Domintell), veuillez contacter le support DoorBird® en premier lieu.

### **5. Configuration initiale**

 Veuillez vous référer à la documentation DoorBird® officielle pour la configuration initiale. Une fois la configuration initiale réalisée, la procédure suivante peut être suivie.

### **6. Configuration DoorBird® avec un bouton d'appel**

- Dans l'application DoorBird® :
	- o Le vidéophone DoorBird® et l'appareil mobile peuvent nécessiter un accès Internet pour réaliser la configuration.

Rue de la Maîtrise 9 1400 Nivelles – Belgique Tel +32 (0) 67 88 82 50  $d$ omintell.com  $\begin{array}{ccc} 2 & 5 \end{array}$ 

- o Choisissez l'appareil DoorBird® que vous souhaitez lier au système Domintell.
- oAppuyez sur l'icône paramètres dans le coin inférieur-droit et dans la section **Autres fonctions** sélectionnez **Administration**.

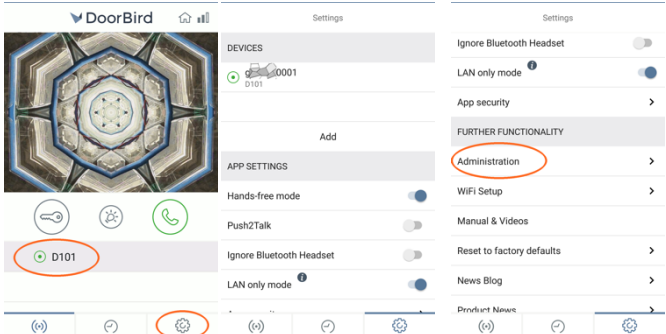

oEntrez vos informations d'administration depuis le Passeport Digital, issu du Guide de Démarrage rapide fourni avec votre appareil DoorBird®.

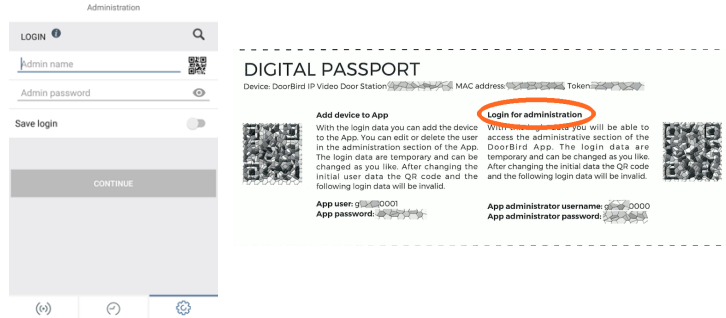

- o Une fois authentifié, touchez le bouton **Ajouter** pour ajouter l'utilisateur Domintell. Une fois le champ **Nom** (*commentaire*) rempli, touchez le bouton **permissions** et sélectionnez vos options :
	- **Regarder en continu** signifie que vous pouvez conserver le flux vidéo sur le DTSC05 même si personne n'a appuyé sur un bouton du vidéophone.
	- **Mouvement** permet d'exécuter un lien dans Domintell quand un mouvement est détecté
	- **Opérateur-API** doit toujours rester coché, sinon le DNET02 ne pourra plus communiquer avec l'appareil DoorBird®.
	- **Relais** permet de déclencher le relais interne du DoorBird® depuis le système Domintell.

### PRODUCT DATASHEET

# DDOORBIRD VIDEOPHONE IP

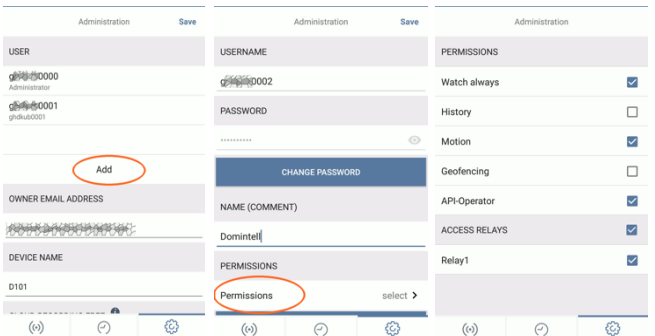

**Domintell** 

- o Une fois que les permissions sont paramétrées, retournez en arrière et touchez le bouton de sauvegarde dans le coin supérieur-droit.
- o Quand l'utilisateur est sauvegardé, touchez-le et faites défiler vers le bas jusqu'à voir **Partager les données utilisateur** pour générer un PDF afin de conserver une copie des informations d'authentification et les conserver précieusement avec le papier original du Passeport Digital.

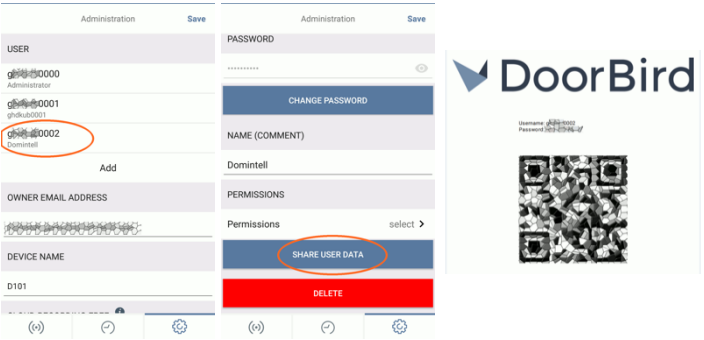

### **7. Configuration Domintell**

- Assurez-vous que l'O.S. du DNET02 est en version 12.6.0 ou supérieure dans le menu **Mises à jour et diagnostique.**
- Faites un clic-droit sur le module DNET02 et naviguez jusqu'à l'onglet des vidéophones.

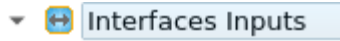

- D Module DGOG04
	- Module DNET02
- Cliquez sur le bouton de scan. Après 10-20 secondes, l'appareil DoorBird® devrait apparaître.

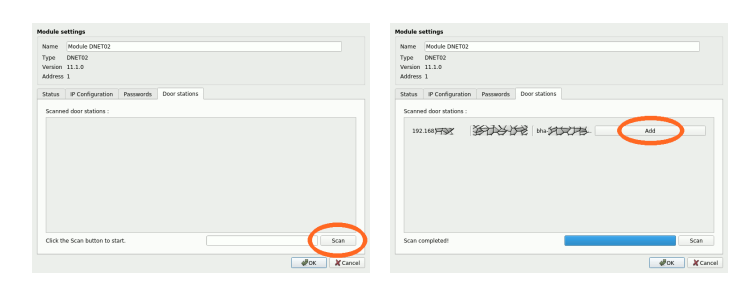

• Cliquez sur le bouton **Ajouter**. Des informations d'authentification sont requises. Entrez les informations de l'utilisateur Domintell créé dans l'application DoorBird® (ce nouvel utilisateur devrait se terminer par 0002).

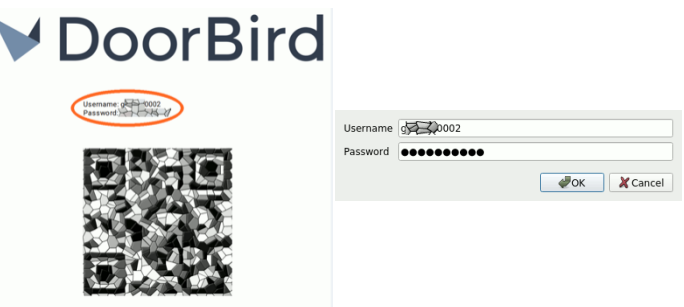

• Après 10-20 secondes, si les informations sont valides, les paramètres du vidéophone DoorBird® sont affichés. Cliquez sur le bouton **OK** pour valider et ajouter le vidéophone dans l'application.

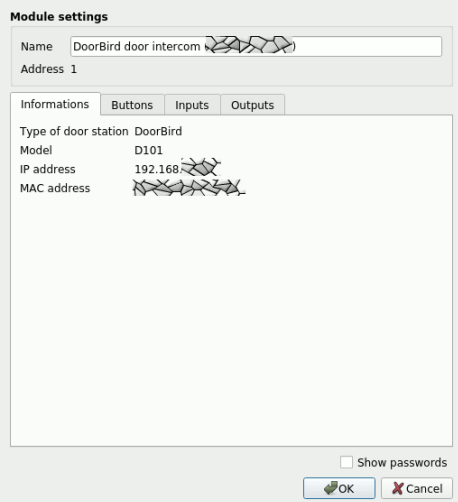

• Pour changer le nom de l'icône affiché dans le menu caméra du DTSC05, allez dans le menu **Projet** *->* **Caméra IP**. Sélectionnez le vidéophone DoorBird®, cochez la case **Éditer la caméra** et modifier le nom.

Rue de la Maîtrise 9 1400 Nivelles – Belgique Tel +32 (0) 67 88 82 50  $\mathsf{d}$  domintell.com  $\mathsf{d}$  FR – V 1 3 | 5

### PRODUCT DATASHEET

# DDOORBIRD VIDEOPHONE IP

#### Une fois fait, cliquez sur **Appliquer les changements** puis sur le bouton **OK**.

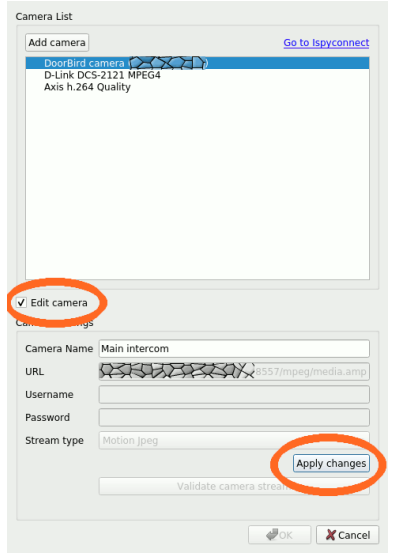

• Le volume de la sonnette sur le DTSC05 peut être ajusté en éditant le module DTSC05. Dans l'onglet **Audio**, sélectionnez le volume désiré. Si GoldenGate est connecté au Master et que le DTSC05 a déjà été mis à jour en version 6.0.0 ou supérieure, le bouton **Test** peut être utilisé pour tester le volume directement sur le DTSC05. **Attention** : le volume maximum est très élevé. Utilisez-le avec précaution.

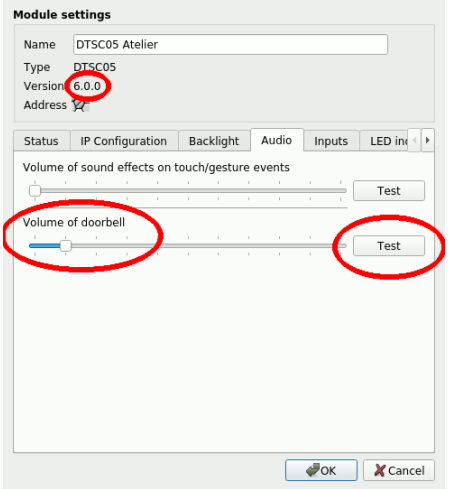

### **8. Comment utiliser DoorBird® avec le DTSC05**

- Une fois que l'application est envoyée au Master, le DNET02 a besoin d'au moins une minute pour initialiser sa connexion avec le DoorBird® et pour obtenir l'adresse IP actuelle du DoorBird®.
- Quand le bouton du vidéophone DoorBird® est pressé, le DTSC05 sonne et un popup apparaître. Si un appui est fait au centre de l'image, le flux audio est activé et il est alors possible de communiquer avec la personne à distance. **Attention** : si le menu camera est caché (dans la configuration de la disposition de l'écran dans GoldenGate), le DTSC05 ne sonnera pas et la popup n'apparaîtra pas.

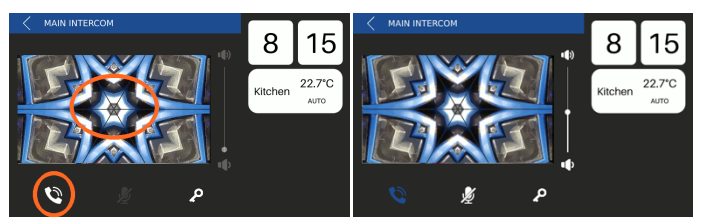

- Une fois la communication établie, il est possible de mettre le microphone en sourdine sur le DTSC05 et d'ajuster son volume.
- Pour raccrocher, appuyez sur le centre de l'image, l'icône de téléphone ou le bouton retour dans le coin supérieur-gauche de la popup. La popup se fermera alors automatiquement.
- Pour refuser l'appel, appuyez simplement sur le bouton de retour dans le coin supérieur-gauche de la popup.
- Si l'icône de cIé reçoit un appui, le lien créé sur le verrou de porte virtuelle sera active dans GoldenGate. Cet icône n'est pas directement lié au relai du vidéophone DoorBird®.

Rue de la Maîtrise 9 1400 Nivelles – Belgique Tel +32 (0) 67 88 82 50  $d$  domintell.com  $R - V1$  and  $4 | 5$ 

### PRODUCT DATASHEET

# DDOORBIRD VIDEOPHONE IP

• Si un écran prend l'appel, la popup est fermée sur tous les autres écrans et un message apparaît.

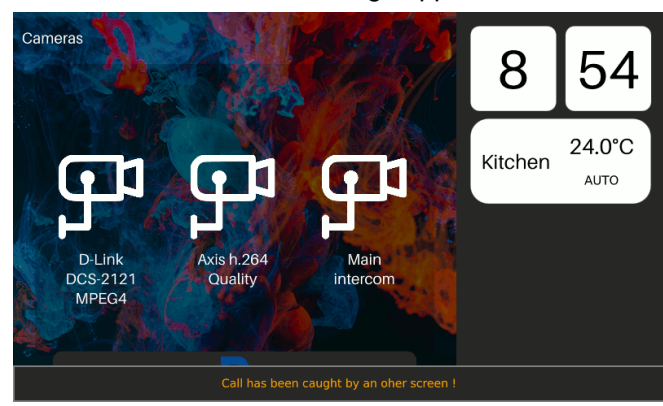

• Si un autre flux video est déjà diffusé sur le DTSC05 et qu'un autre appel du DoorBird® arrive, le DTSC05 sonne mais un popup d'avertissement apparaît. Une fois que la popup video en cours est fermée, une popup du vidéophone devra être ouverte manuellement.

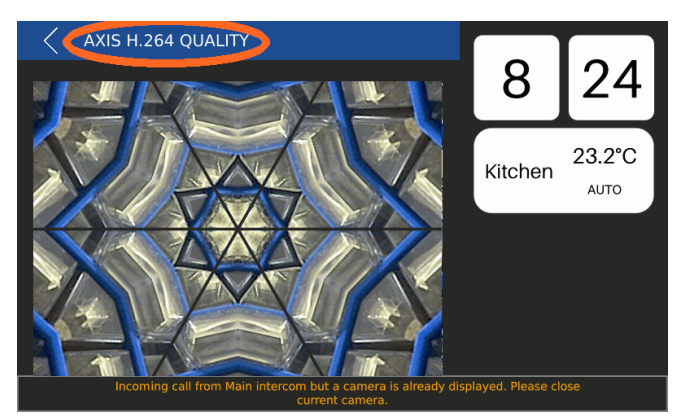

• Une communication avec un vidéophone DoorBird® peut être établie directement depuis le DTSC05 en utilisant le menu caméras.

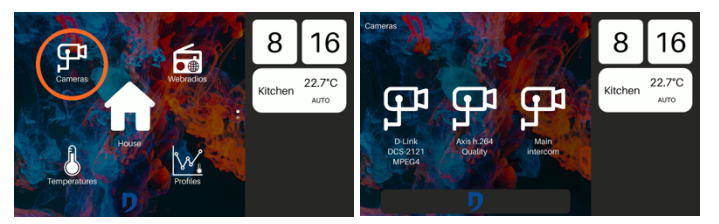

• Si une communication (flux audio) est déjà en cours sur un autre écran, le flux video du DoorBird® peut être diffusé sur un autre écran DTSC05 mais la connexion audio ne pourra pas se faire.

Rue de la Maîtrise 9 1400 Nivelles – Belgique Tel +32 (0) 67 88 82 50  $d$ omintell.com 5 | 5

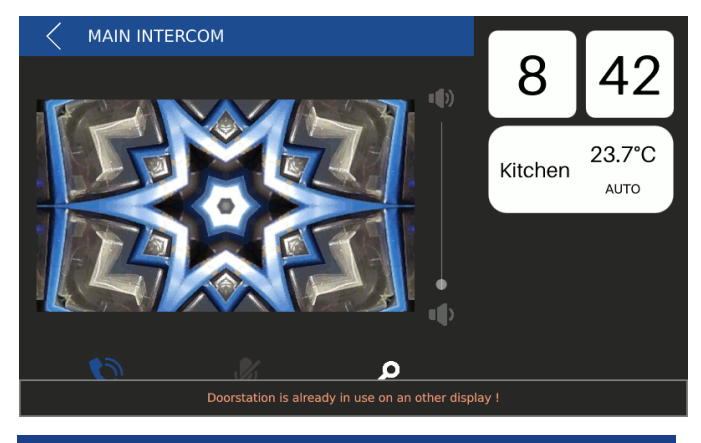

#### **9. Garantie**

Tout équipement Domintell doit être installé selon les recommandations du fabricant ainsi que les normes et règles de construction et d'installations électriques en vigueur au moment de l'installation.

#### **Le DDOORBIRD est couvert par la garantie constructeur officielle de DoorBird®.**

Aucune garantie ne sera accordée si le produit est transformé, est entretenu contrairement aux règles prescrites (ex : boîtier ouvert, oxydation, etc.), subit des dégâts causés par des facteurs naturels externes (ex : foudre, gel, infiltrations d'eau, humidité, etc.) ou des dégâts causés par des facteurs accidentels externes (ex : chute, incendie, surcharge, commande erronée, etc.). La garantie est non-applicable pour tout dommage résultant d'usages contraires aux recommandations de Domintell ou toute autre cause n'ayant aucun rapport avec le logiciel ou le matériel Domintell.